www.webardora.net

Basado en SiTeFiLo (http://www.mariovaldez.net/software/sitefilo)

Este módulo únicamente crea los archivos necesarios para permitir el acceso de los usuarios de las distintas páginas, cabe señalar que **no utiliza bases de datos** lo que simplifica enormemente la instalación en el servidor (simplemente hay que "copiar" una carpeta).

Se basa en una jerarquía, Coordinador (administrador) -> profesorado ->alumnado asociado a cada profesor.

**Coordinador:** En un principio aun no se encuentra asociada ninguna funcionalidad para esta figura pero está previsto que en sucesivas versiones esta figura actúe como administrador de los usuarios, editando, borrando o dando de alta usuarios desde la propia web.

**Profesorado:** Debe **de introducir**, por lo menos, **los datos de un profesor**. Debe de indicar el nombre completo (es el nombre que aparecerá cuando se acceda a una página), el **nombre de** 

**usuario** y su **contraseña**, se recomienda, en estos dos últimos **datos no usar eñes, acentos o espacios en blanco**. Cuando tenga

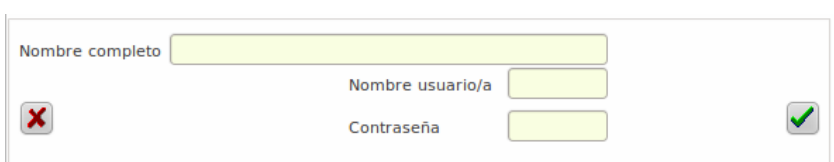

introducidos todos los datos pulse sobre el botón de aceptar. Si quiere introducir más profesores sólo debe de repetir el proceso.

Este botón le permite borrar al profesor seleccionado en la tabla.

**Cursos y grupos**: También **debe de introducir**, por lo menos, **un curso y un grupo.** Por ejemplo podemos introducir los cursos "Primero" y "Segundo" y los grupos "A" y "B", independientemente de que sólo tengamos un "Primero", al que asignaremos la letra A**.** El proceso es semejante a la introducción de profesorado.

Una vez introducidos los grupos debemos de ir a "**Alumnos y alumnas**" donde tenemos dos formas de introducir datos:

a.- Tecleando directamente cada alumno o alumna: (idem profesorado).

b.- Desde un archivo de texto: Para agilizar la entrada de datos del alumnado puede recurrir a un archivo de texto plano (txt, por ejemplo los que crea el bloc de notas de Windows) en los que **en cada línea, como mínimo, está el nombre y apellidos de cada alumno, así como el nombre de usuario separado por una coma** del "nombre y apellidos", también se puede tener otros datos como el curso, grupo, contraseña y/o profesor (aunque estos tres NO son obligatorios para este proceso ya que se podrán introducir posteriormente). Serí algo parecido a:

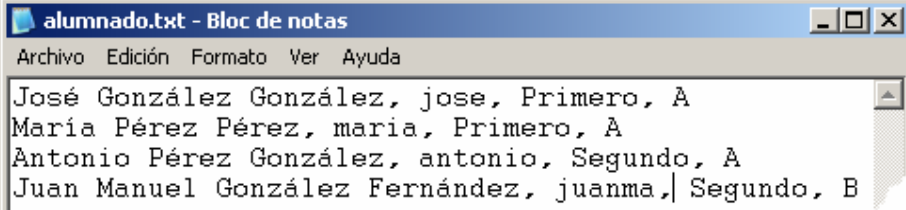

Piense que este archivo es muy fácil de crear a partir de los programas de gestión académica del centro.

www.webardora.net

Para cargar este archivo debemos, en las pestaña de "Alumnos y alumnas", pulsar sobre el siguiente botón , este botón NO aparece si previamente no se ha introducido por lo menos un profesor, un curso y un grupo. Una vez seleccionado el archivo aparecerá la siguiente pantalla:

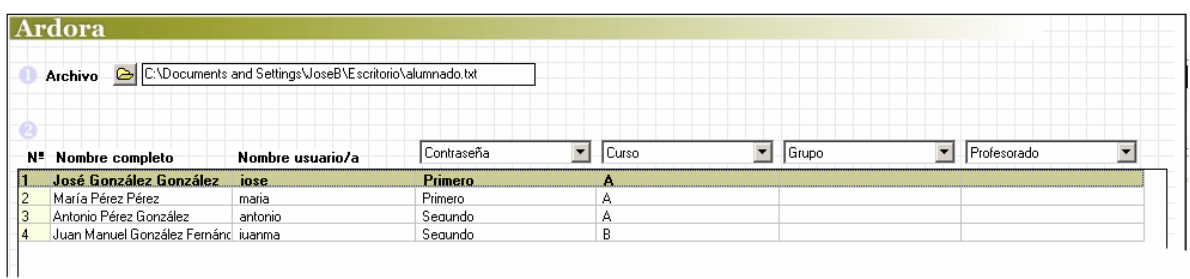

Observe que en nuestro ejemplo, tanto el nombre completo como el nombre de usuario/a aparecen en la columna correcta pero que el curso y el grupo están "debajo" de "Contraseña" y "Curso", esto no es ningún problema, simplemente debemos de cambiar esos valores en los "títulos de las columnas", quedando de la siguiente forma:

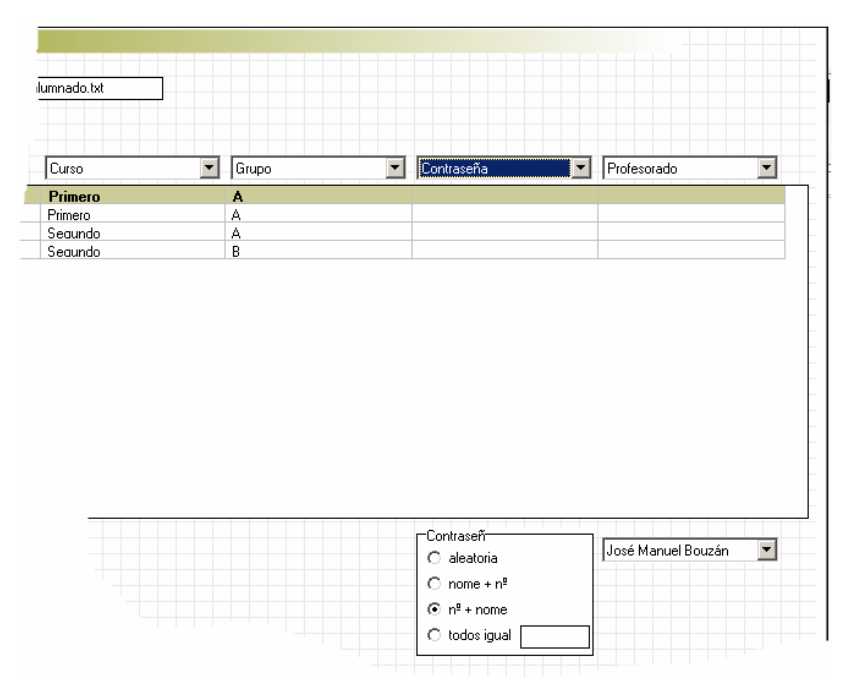

Fíjese que, al realizar los cambios, cada columna debe de tener un valor distinto.

En nuestro caso no tenemos ni contraseña ni profesor de cada alumno, si se fija, en la misma columna de estos datos al final nos presenta la posibilidad de generar esas contraseñas y asignar un profesor a todos los alumnos (lo mismo ocurriría si el fichero no tuviese datos del curso  $y$ /o grupo).

En el caso de la contraseña los valores son:

Aleatoria: el programa genera una distinta para cada usuario.

Nombre + nº: Crea una contraseña con el nombre de usuario y el número que ocupe en la lista (se invierte el orden si se selecciona (nº + nombre).

Todos igual: daría a la contraseña de todos los usuarios el valor que usted introduzca en el recuadro. Al pulsar en el botón de aceptar los datos serán pasados a la tabla de alumnado, en el caso de que ya existiese el nombre de un usuario, el programa automáticamente añade el número de orden al nombre de usuario para diferenciarlo del ya existente, **Es muy importante que no existan dos usuarios (profesores y alumnos) con nombres de usuario iguales.** No obstante tenga presente que estos datos pueden ser modificados en la tabla de alumnado seleccionado el alumno y pulsando sobre el botón de editar.

www.webardora.net

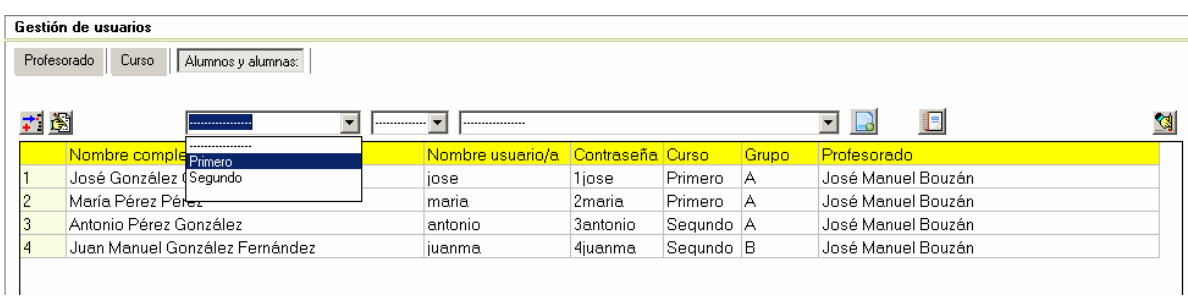

Fíjese que en este gráfico se está eligiendo el curso "Primero", cuando se haga clic sobre él, en la tabla únicamente se verán aquellos alumnos cuyo curso sea "Primero". **En este caso**, cuando creemos los archivos para la "gestión de usuarios" (se explica más adelante), **únicamente se introducirán los alumnos del curso "Primero",** es decir que **a partir de la misma tabla se pueden generar distintos grupos de usuarios**. Observe que también podemos limitar el grupo y/o profesor.

Existe además el botón de crear un fichero de usuarios **cuyo cometido es obtener un archivo de** texto en el que se incluyen los datos de cada usuario, así el profesor lo puede imprimir y dar a cada alumno sus datos.

Una vez finalizado el proceso de introducción de datos de usuarios queda por determinar el aspecto que tendrá la ventana en la cual cada usuario va a tener que entrar (login), esto lo realizamos en la pestaña de "**Mensajes**".

En el apartado de página web puede consignar un título así como un comentario en el que, por ejemplo, se explique el cometido de esta página, observe que opcionalmente también puede colocar un fondo de página (en Internet puede encontrar muchos de estos archivos para fondos).

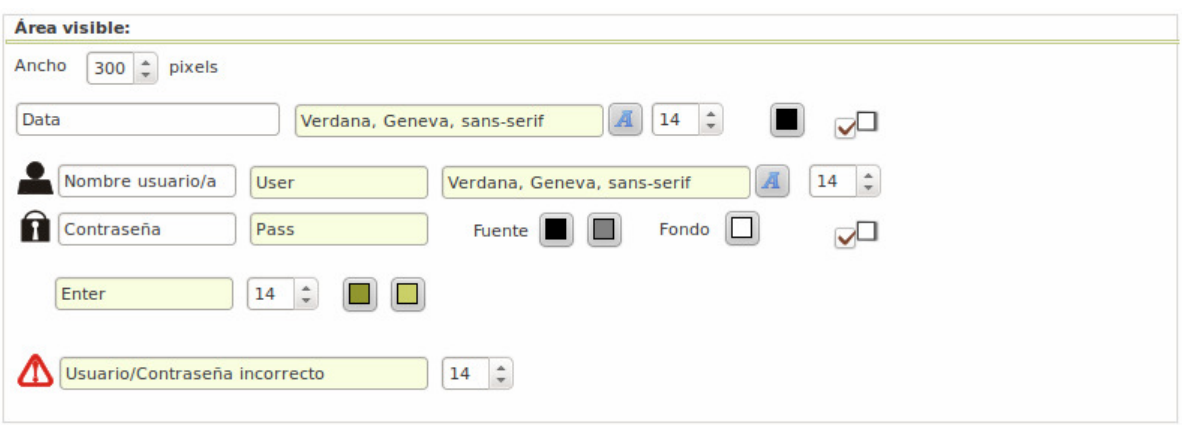

En el "Área Visible": debe de introducir, "de arriba abajo":

1.- el **ancho** que va a tener el recuadro en el que el usuario introducirá su nombre y contraseña.

2.- **Data:** cabecera para la introducción de datos. Por ejemplo, "Datos del usuario:". A la derecha puede determinar el tipo de fuente, tamaño, color y sombra para esta etiqueta.

4.- **Nombre de usuario/a**: Texto que aparecerá en el campo reservado para este dato, puede cambiarlo por algo como "Escribe aquí tu nombre de usuario".

5.-**User**: Mensaje que aparecerá en el caso de que el usuario no escriba nada en este campo.

6.- **Contraseña** - **Pass**: Lo mismo que para el nombre de usuario. Observe que a la derecha puede realizar también cambios en el aspecto de estos campos y los mensajes correspondientes.

7.- **Enter:** Etiqueta para o botón de "entrada". A la derecha está el tamaño de la letra y los colores que se mostraran "en estado normal" y cuando el ratón se encuentre "encima" del botón.

Observe que también puede modificar el mensaje que aparece cuando usuario y/o contraseña no son correctos.

## **CREAMOS LOS ARCHIVOS (GUARDAR Y PUBLICAR):**

Una vez que se han introducido todos los datos debemos, como en el resto de actividades y páginas que crea Ardora, **guardar nuestro trabajo** (menú "Archivo – Guardar" o directamente en el botón con un disket), así podemos recuperar y modificar datos si fuese necesario. Por otra banda debemos

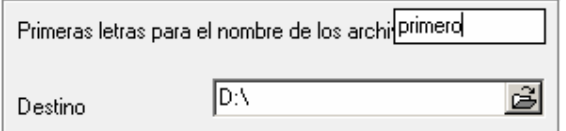

de crear los archivos necesarios (publicar), en este caso, y dado que son varios los archivos que se van a crear, debemos de tener cubiertos los siguientes datos en la pestaña de "Introduzca los datos".

En el primer dato indicamos las primeras letras que van a tener los archivos creados y en el segundo indicamos el "lugar" donde se van a crear. En nuestro ejemplo se creará una carpeta llamada "primero" en el disco "D". Lo único que tiene que tener presente es que cuando cree "una página en servidor", como vamos a hacer en el siguiente punto, a la hora de indicar para que usuarios va a estar disponible usted únicamente tendrá que "indicar" esta carpeta. Tenga presente también que esta misma carpeta es válida para cuantas páginas en servidor quiera crear.